# **AP**Online

NTR Bharosa Pension Scheme

User Manual for Cluster Mapping to Secretariat Functionary (WEA / WDS)Login

# AP@nline

#### About NTR Bharosa Pension Scheme

The Government is committed to the Welfare and development of all segments of the Society. Enhancement of pension amount is a major welfare measure to ameliorate the hardships of the poor and vulnerable sections of the society, particularly the old and infirm, widows, and persons with disability etc.,to secure a dignified life. In pursuit of this overarching goal, inspite of the challenging financial conditions, orders were issued vide G.O.Ms.No.43 Dated: 13.06.2024 enhancing the Social Security Pensions amount for Old Age Persons, Widow, Toddy Tappers, Weavers, Single women, Fishermen, ART (PLHIV) Persons , Traditional Cobblers, Transgender and Dappu Artists, Pensions to Artists to Rs.4000/- per month, Disabled Persons and Multi Deformity Leprosy Persons to Rs.6000/- per month, Fully Disable Persons to Rs.10,000/- per month, Chronic diseases viz., Bilateral Elephantiasis-Grade 4, Kidney, liver and heart transplant, CKDU not on Dialysis CKD Serum Creatinine of >5 mg, CKDUNot on Dialysis CKD estimated GFR < 15 ml, CKDU Not on Dialysis CKD Small contracted kidney to Rs 10000 /- Per Month and also for people affected with Chronic Kidney Disease who are undergoing Dialysis both Government and network hospitals to Rs.10,000 /- per month. The enhanced scale of pensions shall be Payable from July 2024 onwards.

#### Home Page:

Open the NTR Bharosa Pension Scheme home page using the

following link. URL: https://sspensions.ap.gov.in

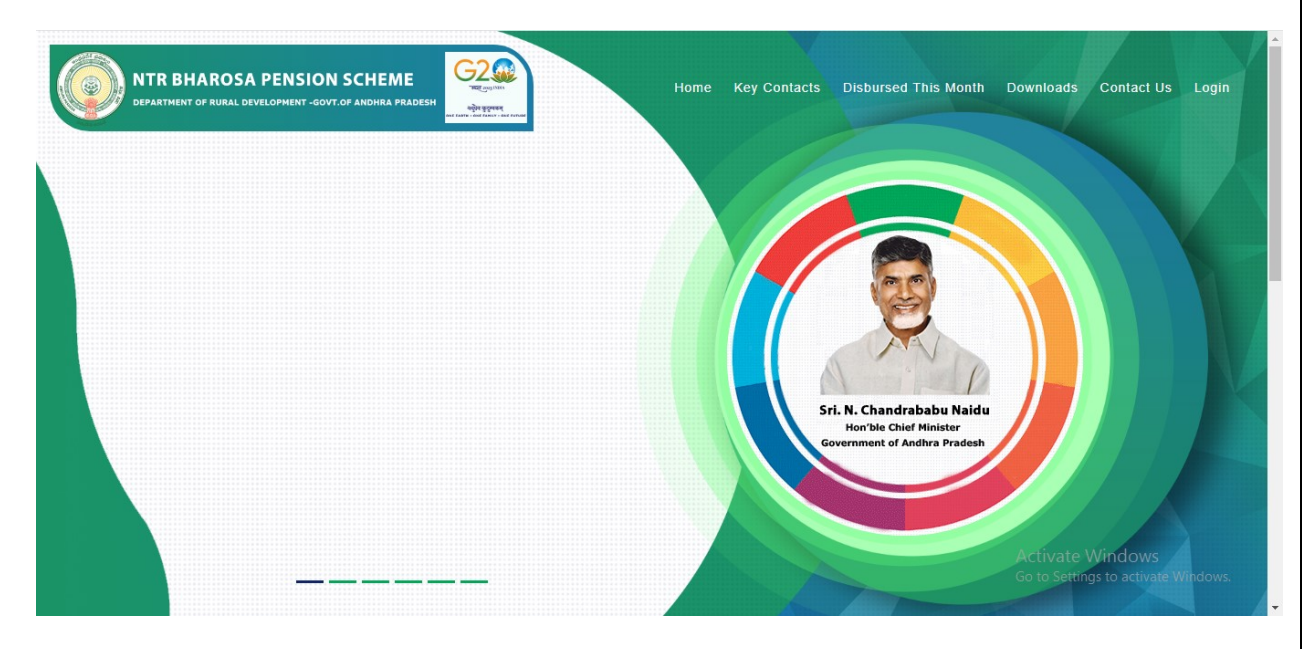

 $\triangleright$  User details needs to be entered along with Captcha to login as shown in the screen below

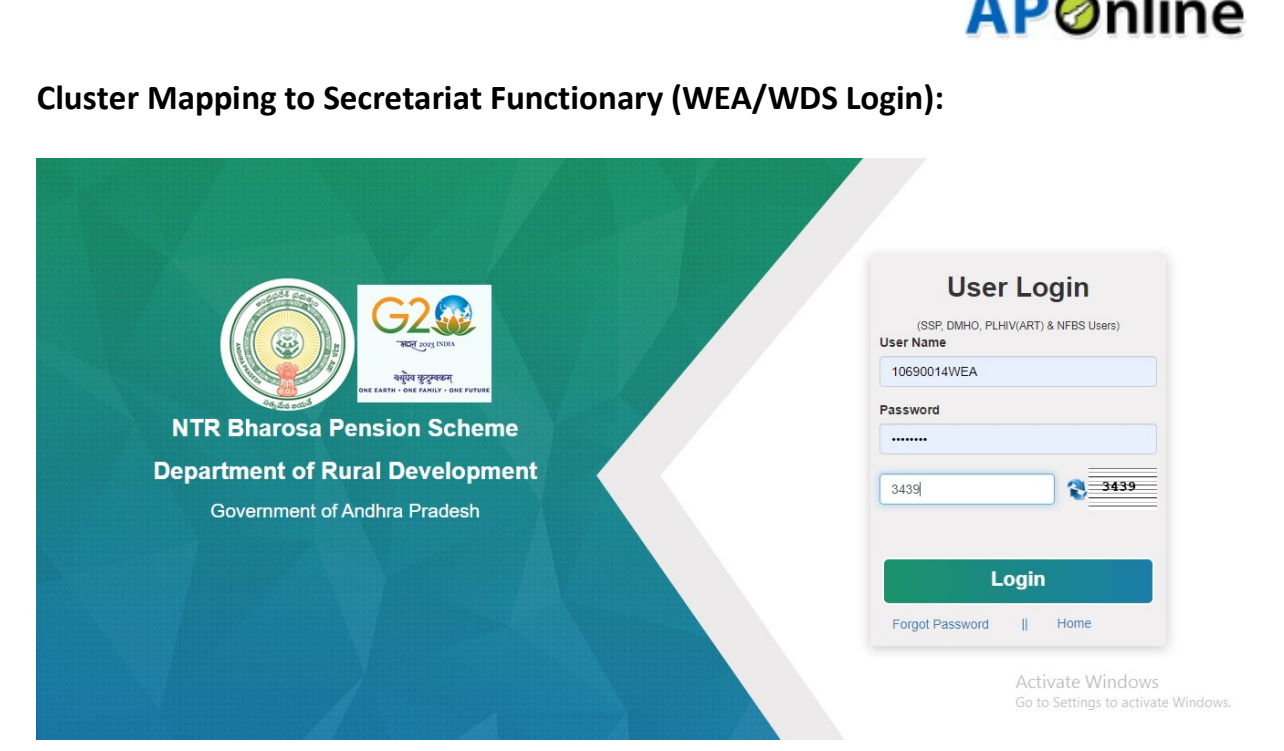

 $\triangleright$  Home page will be displayed on successful login as shown below.

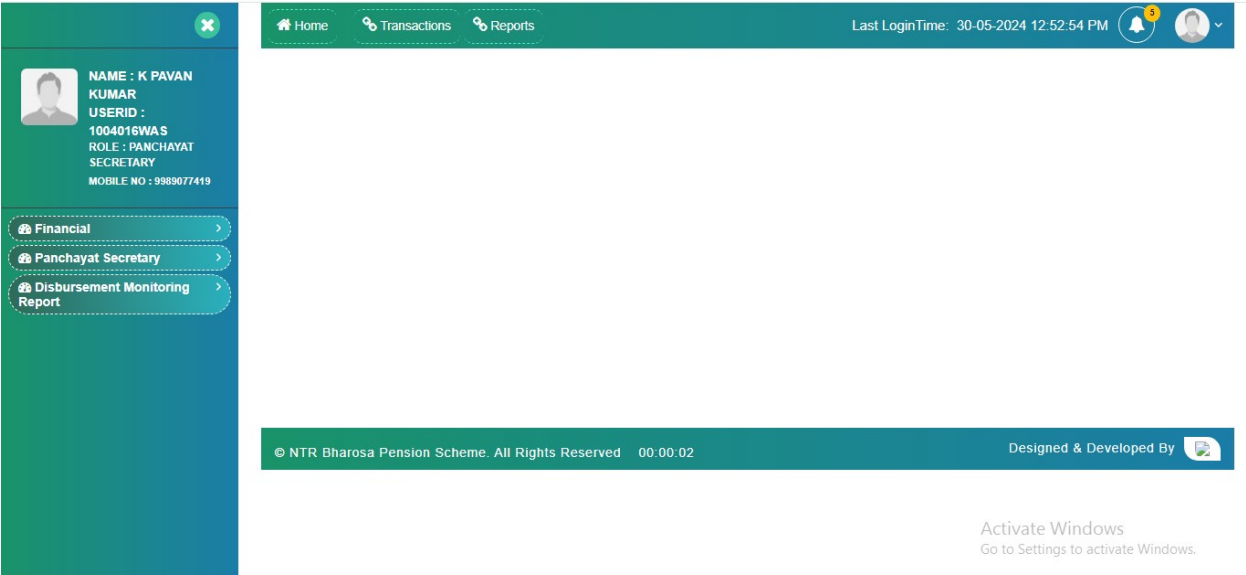

 $\triangleright$  Click on Transactions, then the below screen is displayed.

# Society for Elimination of Rural Poverty (SERP) Page 3

ı٠

÷

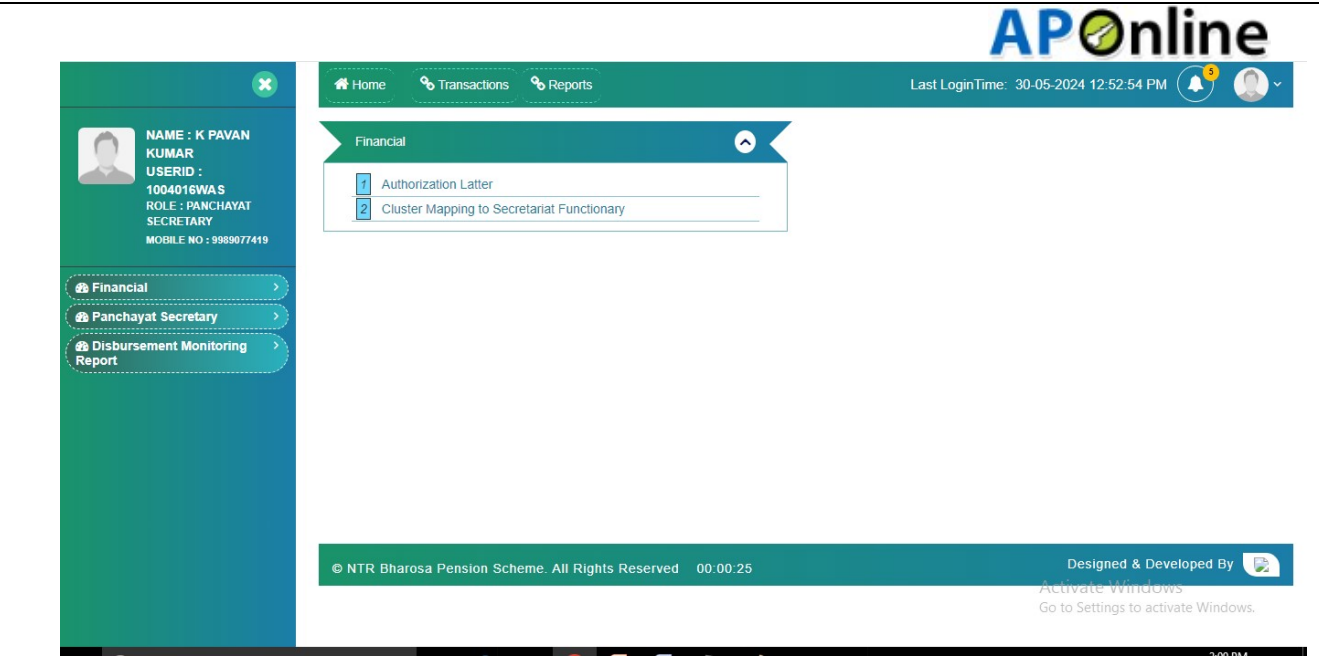

 Click on Cluster Mapping to Secretariat Functionary link in Transactions under Financial as shown in below screen.

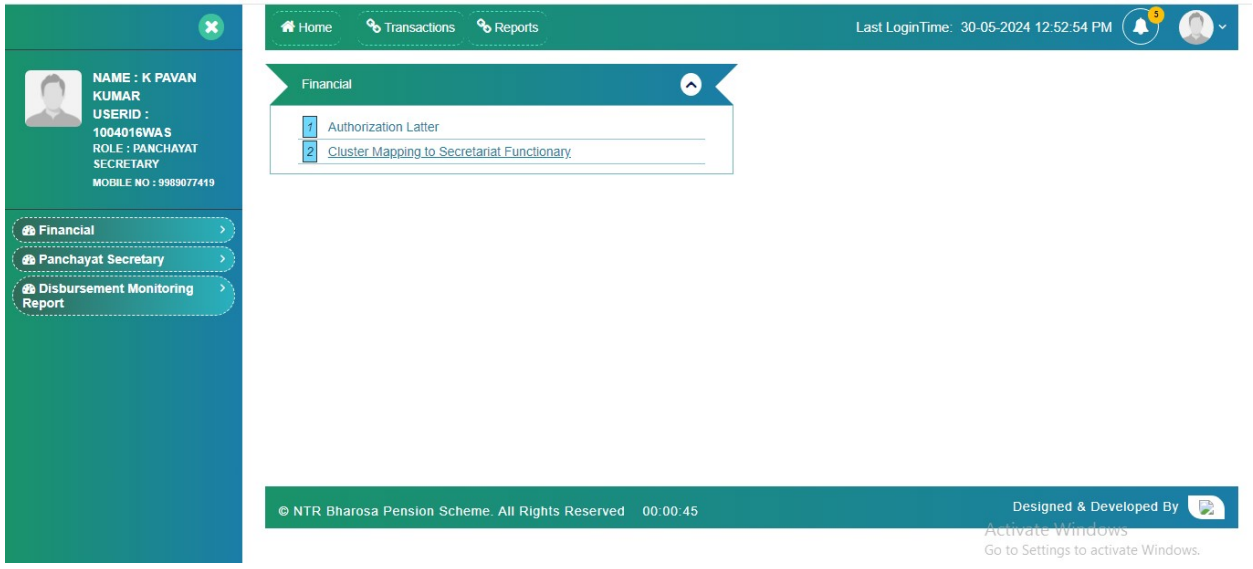

Click on Cluster Mapping to Secretariat Functionary link then, below records are displayed.

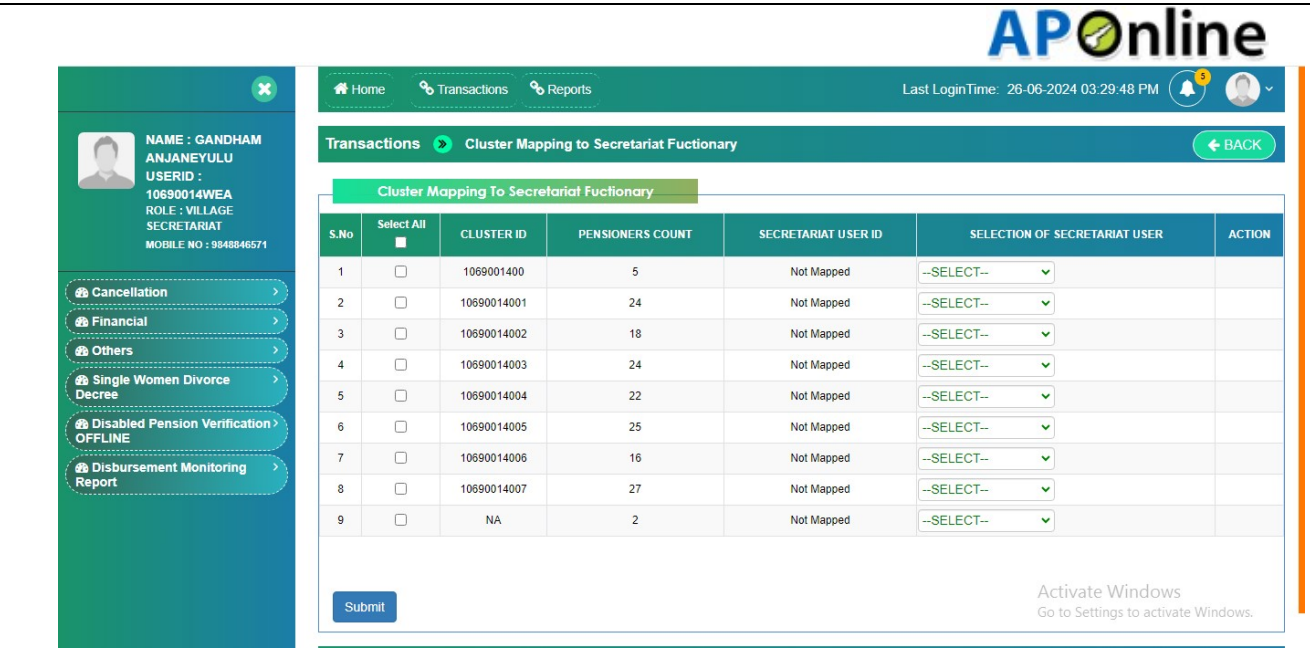

## Process for Cluster Mapping To Secretariat Functionary:

 Click on Cluster Mapping To Secretariat Functionary in Transactions Tab under Financial, then below records will be displayed.

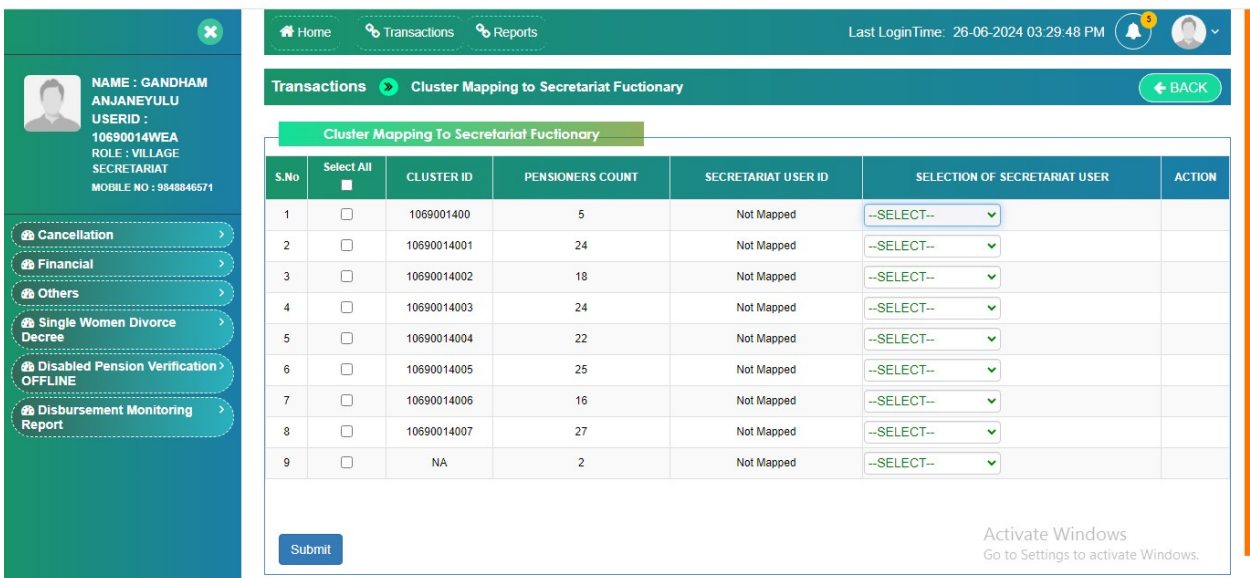

 $\triangleright$  Select at least one Check box from the records from Cluster Mapping To Secretariat Functionary page as shown in the screen below.

Note: Only Not Mapped Secretariat User ID's will be allowed to Map.

Ξ

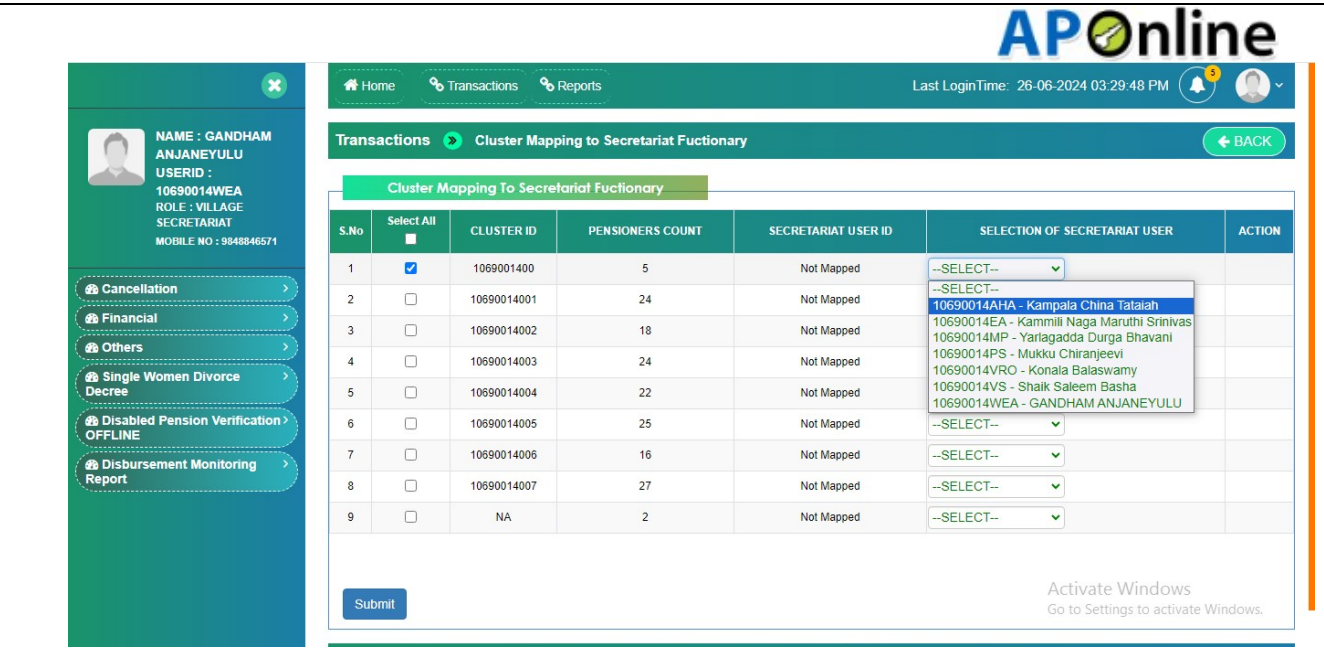

#### After selecting selection of secretariat user from the drop down list and click on Submit button

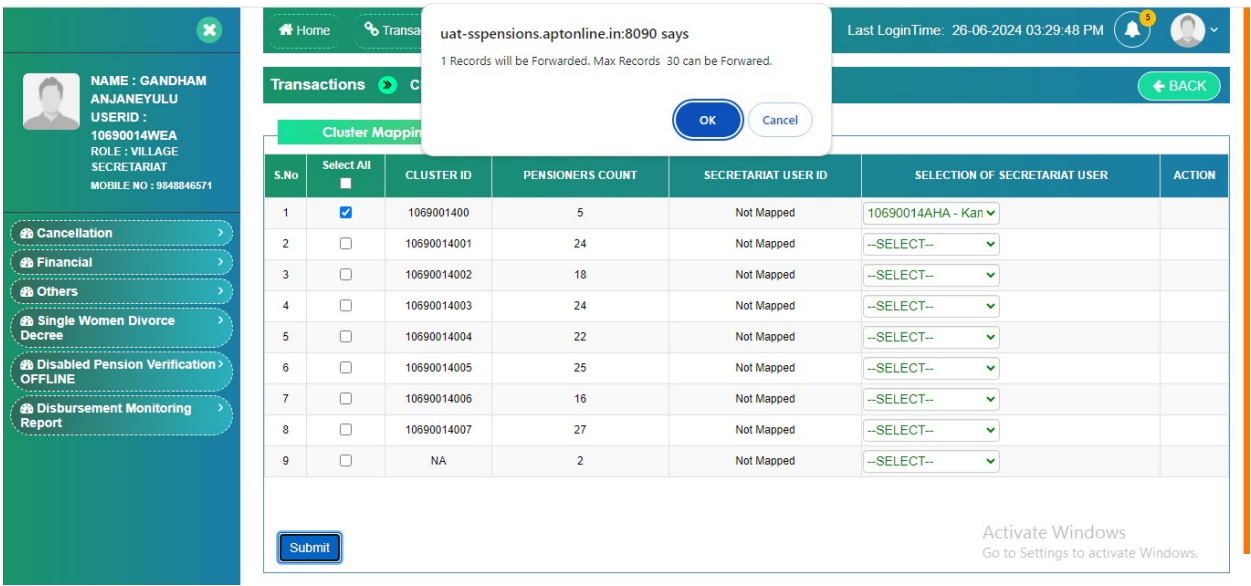

 Click on "OK" button, then below alert message will be displayed "Selected Secretariat User Mapped successfully."

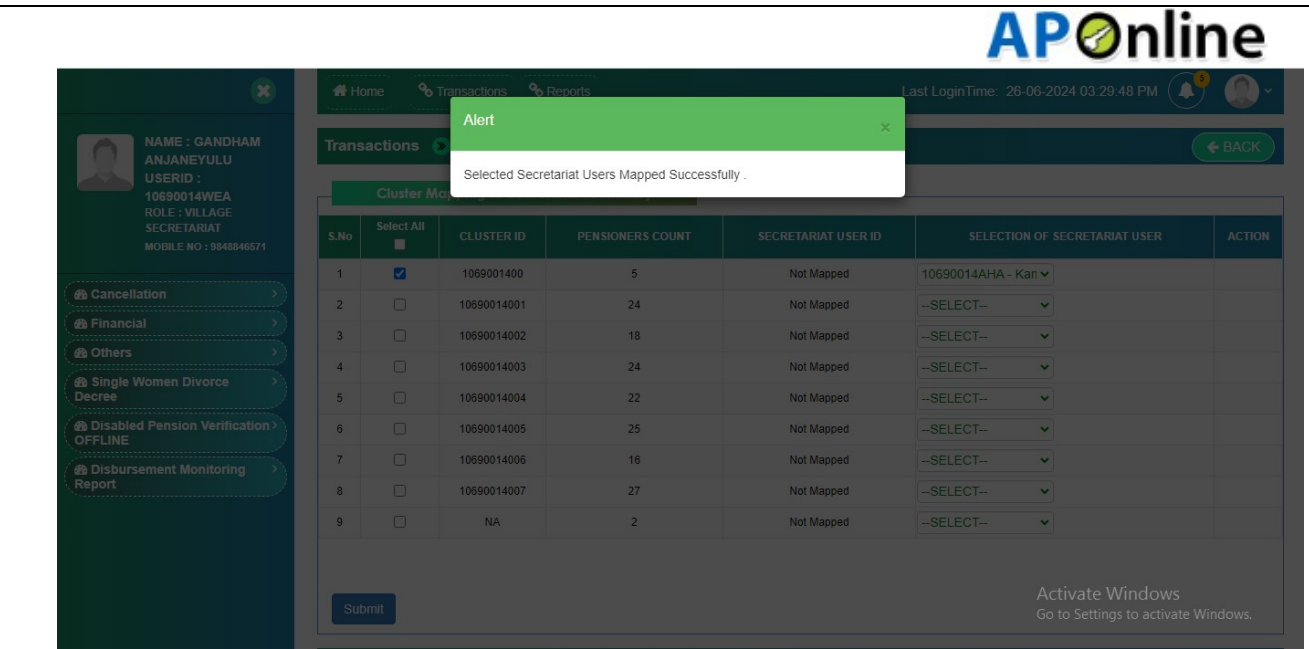

### To Edit Cluster Mapping To Secretariat Functionary:

 In order to edit Cluster Mapping To Secretariat Functionary, click on Edit button as shown in the screen below.

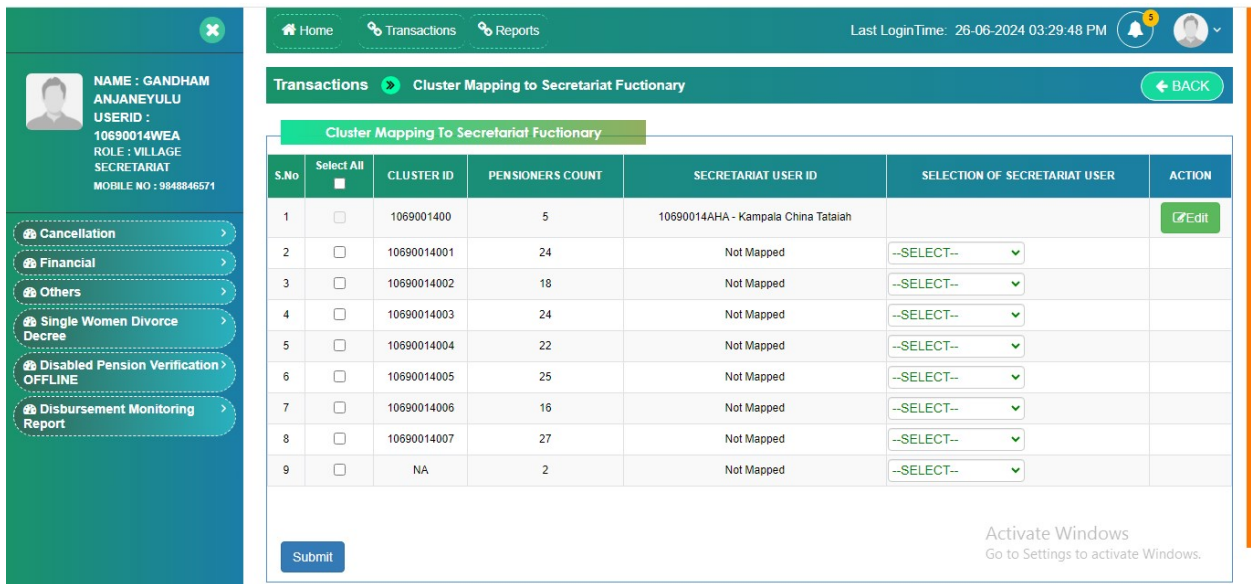

 After clicking on Edit button, Select the same Secretariat user from selection of secretariat user from drop down list and select the check box as shown in the screen below.

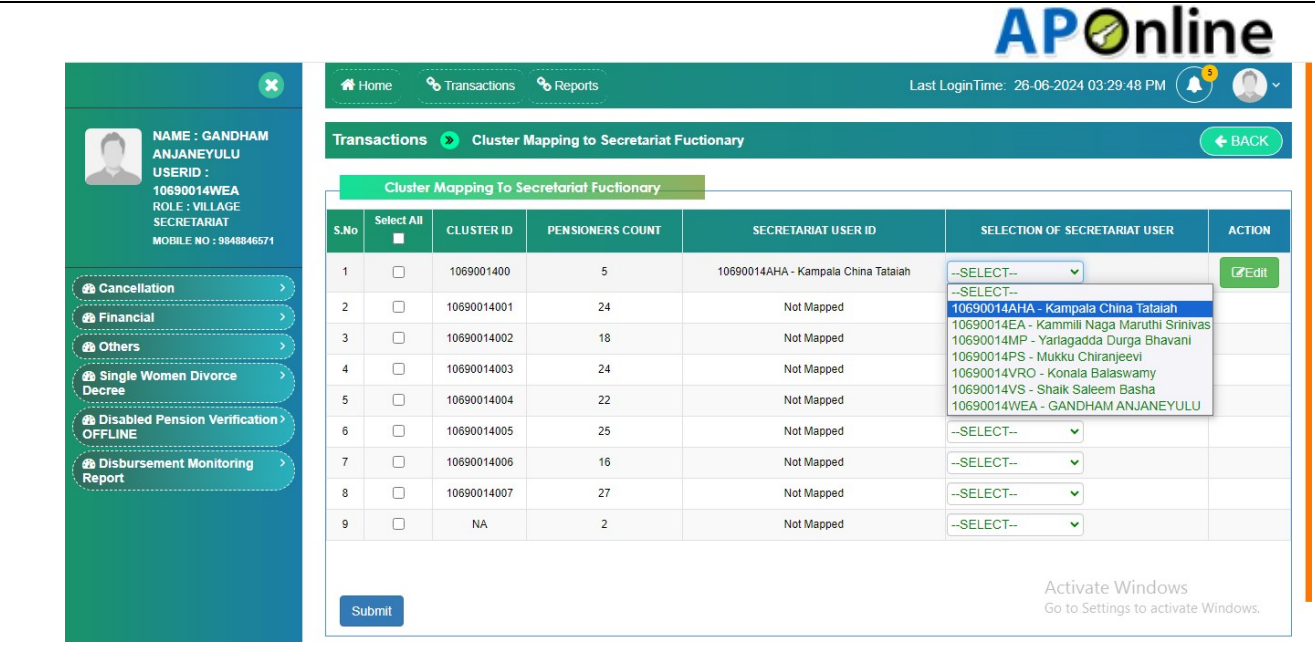

 After selecting check box and clicking on submit button an alert message will be displayed " Selected Secretariat Users Already Mapped." shown in the screen below.

Note: Application will not allow existing mapped SECRETARIAT USER ID.

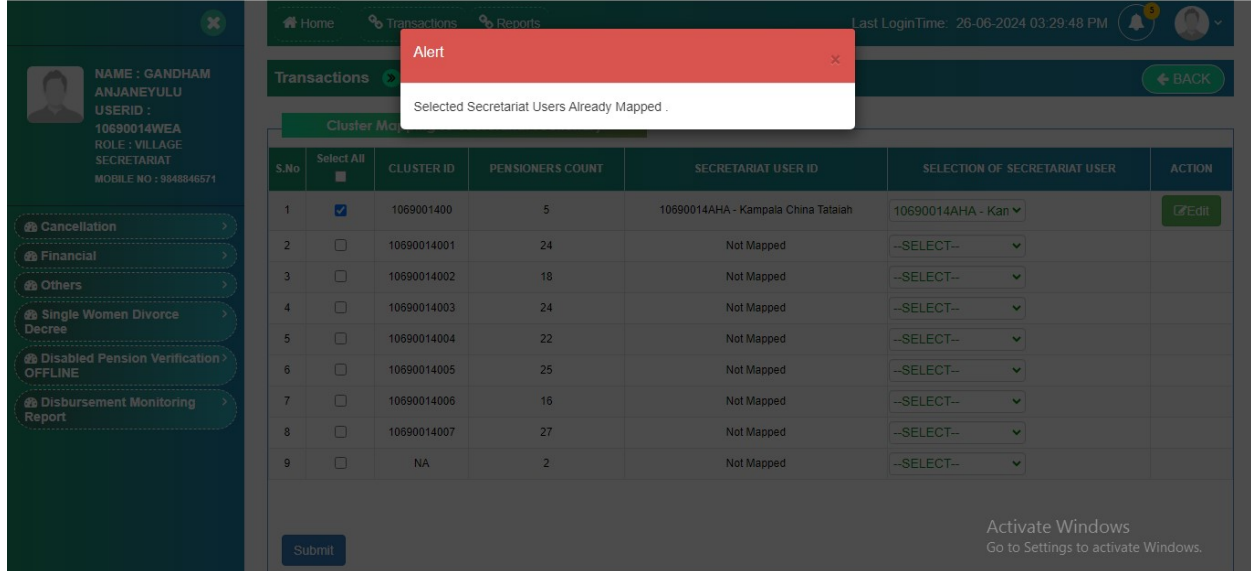